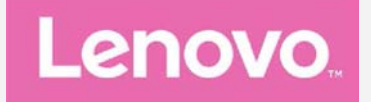

# **Lenovo K5 Plus Manual de usuario V1.0**

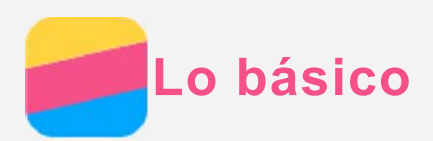

Antes de usar esta información y el producto al que hace referencia, asegúrese de leer lo siguiente:

- *Guía de inicio rápido*
- *Aviso reglamentario*
- [Apéndice](#page-15-0)

La *Guía de inicio rápido* y el *Aviso reglamentario* se cargaron al sitio web en http://support.lenovo.com.

# Lenovo Companion

¿Necesita ayuda? La aplicación de Lenovo Companion le puede brindar soporte para obtener acceso directo a asistencia y foros web\*, preguntas frecuentes, actualizaciones de sistema\*, pruebas de función de hardware, revisiones de estado de garantía\*, pedidos de servicio\*\* y estados de reparación\*\*.

#### *Nota:*

*\* requiere acceso a información de red. \*\* no se encuentra disponible en todos los países.* Hay dos formas de obtener esta aplicación.

Busque y descargue la aplicación en Google Play.

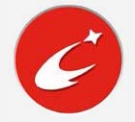

Escanee el siguiente código QR con un dispositivo Android de Lenovo.

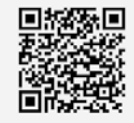

## Especificaciones Técnicas

Esta sección solo enumera las especificaciones técnicas sobre la comunicación inalámbrica. Para ver una lista completa de las especificaciones técnicas de su teléfono, vaya a http://support.lenovo.com.

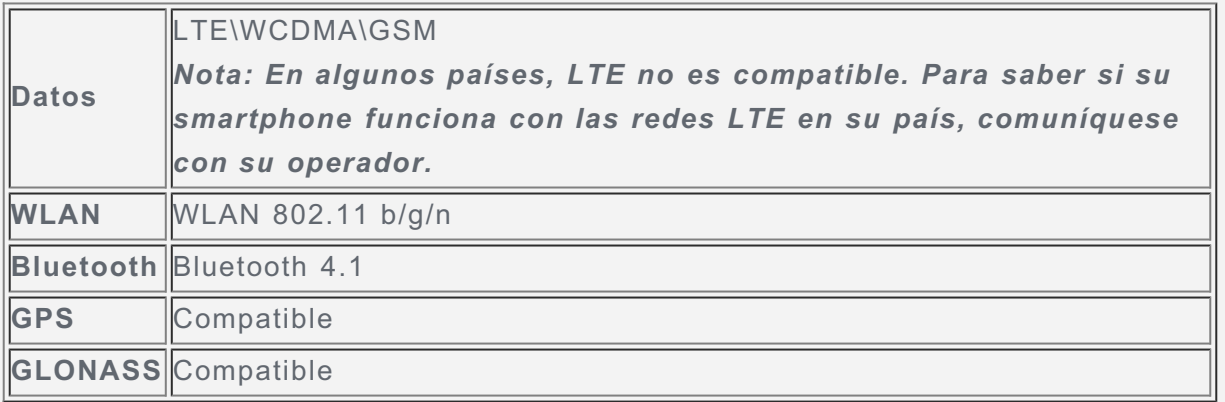

# Pantalla de inicio

La pantalla de inicio es el punto de partida para usar su teléfono. Para su conveniencia, la pantalla de inicio ya está configurada con algunas aplicaciones y widgets útiles.

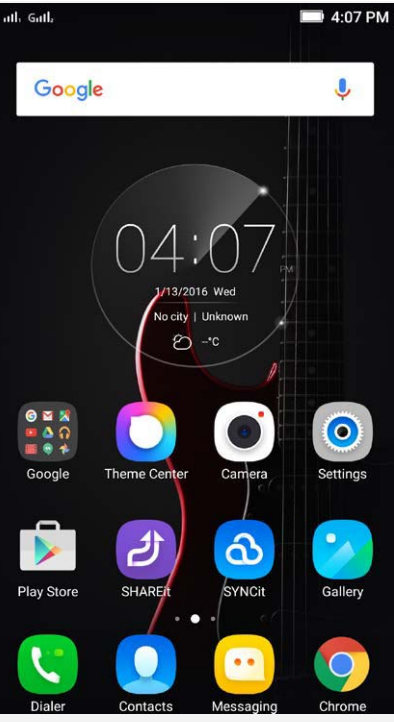

*Nota: Las características de su teléfono y la pantalla de inicio pueden ser diferentes según la ubicación, el idioma, el operador telefónico y el modelo.*

## Administrar las pantallas de inicio

Puede agregar, mover o eliminar una pantalla de inicio.

1. Seleccione la opción Multitareas y luego ingrese el modo de edición. O bien, mantenga presionado en cualquier parte de la pantalla de inicio para ingresar rápidamente al modo de edición.

# *Consejo: La pantalla de inicio predeterminada tiene*  $\bigoplus$  *en la parte superior mientras*

# *que las demás pantallas de inicio tienen .*

- 2. Realice cualquiera de las siguientes acciones:
	- Para agregar una pantalla de inicio, pulse  $+$ .
	- Para mover una pantalla de inicio, mantenga presionada una pantalla hasta que se agrande levemente, arrástrela hacia la nueva ubicación y luego suéltela.
	- Para eliminar una pantalla de inicio vacía, pulse  $\times$  en la pantalla.
	- Para establecer una pantalla de inicio como predeterminada, pulse  $\bigcircled{a}$  en la miniatura de la pantalla.

## Usar el modo de edición

En el modo de edición, puede agregar y mover un widget o una aplicación, crear carpetas de aplicaciones y desinstalar una aplicación.

- 1. Seleccione la opción Multitareas, y luego ingrese el modo de edición. O bien, mantenga presionado en cualquier parte de la pantalla de inicio para ingresar rápidamente al modo de edición.
- 2. Realice cualquiera de las siguientes acciones:
	- Para agregar un widget en la pantalla de inicio, pulse **WIDGETS**, deslice el widget hacia la izquierda o la derecha, manténgalo presionado hasta que resalte, arrástrelo hasta el lugar donde desee ubicarlo, y luego suéltelo.
	- Para mover un widget o una aplicación, mantenga presionado el widget o la aplicación hasta que su icono se agrande levemente, arrástrelo hasta el lugar donde desee

ubicarlo, y luego suéltelo.

- Para crear una carpeta de aplicaciones, mantenga presionada la aplicación hasta que su icono se agrande levemente, y luego arrástrelo sobre otra aplicación.
- Para desinstalar una aplicación, mantenga presionada la aplicación, deslice su dedo

hacia la parte superior de la pantalla, y luego suelte la aplicación sobre *Nota: No se pueden desinstalar las aplicaciones del Sistema. Cuando intenta desinstalar una aplicación del sistema,*  $\bigoplus$  *App info aparece en la parte superior de la pantalla.*

#### Cambiar el papel tapiz

- 1. Presione el botón Multitareas, y luego pulse **FONDOS DE PANTALLA**.
- 2. Realice cualquiera de las siguientes acciones:
	- Para establecer una foto como fondo de pantalla, deslice la miniatura de fondo de pantalla hacia la izquierda, pulse **Ajustes de número de…**, luego **Galería**, seleccione y recorte una foto, y luego pulse **GUARDAR**.
	- Para usar un papel tapiz, deslice la miniatura del papel tapiz, y luego pulse la que desee.

## Botones de pantalla

Hay tres botones en su teléfono.

- **Botón Multitareas**: Pulse  $\Box$  para mostrar las opciones del menú. Mantenga presionado el botón de Multitareas para ver las aplicaciones que se están ejecutando. Luego puede hacer lo siguiente:
	- Pulse una aplicación para abrirla.
	- Pulse  $\times$  para dejar de ejecutar la aplicación.
	- Pulse **Borrar todo** para detener la ejecución de todas las aplicaciones.
- **Botón de Inicio**: Pulse  $\Omega$  para regresar a la pantalla de inicio predeterminada.
- **Botón de retroceso**: Pulse  $\triangleleft$  para regresar a la página anterior o salir de la aplicación actual.

## Bloqueo de pantalla

Cuando su teléfono está encendido, presione el botón de Encendido/Apagado para bloquear la pantalla manualmente. Presione nuevamente el botón de Encendido/Apagado para mostrar la pantalla de bloqueo, y luego deslice el dedo hacia arriba desde la parte inferior de la pantalla para desbloquearla.

*Nota: Deslizar el dedo es el método predeterminado para desbloquear la pantalla. Para cambiar su bloqueo de pantalla, consulte "Configurar un bloqueo de pantalla" en [Configuración](#page-14-0).*

# Notificaciones y Ajustes Rápidos

El panel de Notificaciones (ver Figura 1: Notificaciones) le informa sobre las llamadas perdidas, los nuevos mensajes y las actividades en progreso, como la descarga de archivos. El panel de Ajustes Rápidos (ver Figura 2: Ajustes Rápidos) le permite acceder a los ajustes utilizados con frecuencia, como el conmutador WLAN.

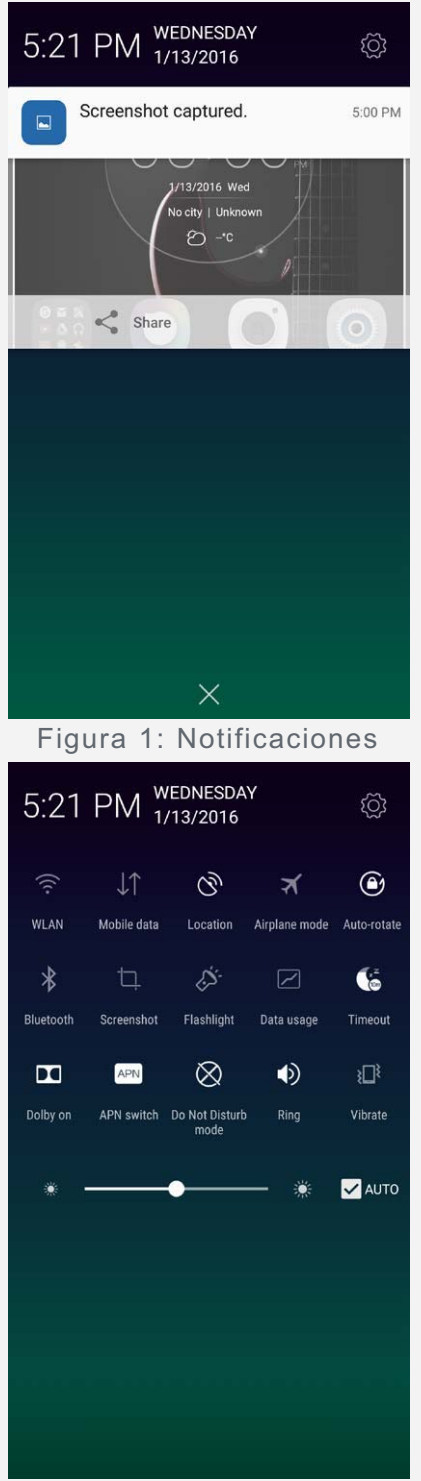

Figura 2: Ajustes Rápidos

Puede realizar cualquiera de las siguientes acciones:

- Para ver las notificaciones, deslice hacia abajo la parte superior de la pantalla con un dedo.
- Para cerrar el panel de Notificaciones, deslice el dedo hacia arriba desde la parte inferior de la pantalla.
- Para descartar una notificación, deslice el dedo hacia la izquierda o hacia la derecha por encima de la notificación.
- Para descartar todas las notificaciones, pulse  $\times$  en la parte inferior del panel del Notificaciones.
- Para abrir los Ajustes Rápidos, deslice rápidamente un dedo hacia abajo dos veces desde la parte superior de la pantalla o una sola vez con dos dedos
- Para cerrar los Ajustes Rápidos, deslice hacia arriba desde la parte inferior de la pantalla con un solo dedo.

# Conexión USB

Cuando conecta el teléfono a una computadora con un cable USB, el panel de Notificaciones muestra una notificación como "Conectado como dispositivo multimedia". Puede pulsar la notificación, y luego seleccionar una de las siguientes opciones:

- **Dispositivo multimedia (MTP)**: Seleccione este modo si desea transferir archivos de medios como fotos, videos y tonos de llamada entre su teléfono y la computadora.
- **Cámara (PTP)**: Seleccione este modo si desea transferir solo fotos y videos entre su teléfono y la computadora.
- **Dispositivo de almacenamiento USB**: Seleccione este modo para utilizar la tarjeta de almacenamiento externo como una réplica de archivos del disco U. Esta tarjeta integrada no es compatible con el modo disco U.
- **Cargando**: Seleccione este modo para desactivar todas las demás funciones USB, acelerar la carga USB y reducir el consumo de energía.
- **Depuración por USB**: Seleccione este modo para habilitar la depuración. Luego puede usar herramientas, como Idea Tool en la computadora para administrar los datos de su teléfono.

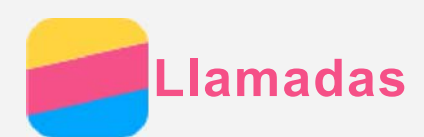

## Realizar una llamada

#### Marcar un número manualmente

- 1. Abra la aplicación **Teléfono**.
- 2. En el panel del **Teléfono**, pulse **Teléfono** para mostrar el teclado si es necesario.
- 3. Ingrese el número de teléfono que desea marcar, y luego pulse  $\mathcal{C}_0$   $\mathcal{C}_1$  para realizar la llamada.

#### Llamar desde el registro de llamadas

- 1. Abra la aplicación **Teléfono**.
- 2. Pulse la pestaña **Registro de llamadas**.
- 3. Vea las llamadas perdidas, salientes y recibidas, y luego pulse la entrada a la que desea llamar.

#### Llamar a un contacto

- 1. Abra la aplicación **Teléfono**.
- 2. Pulse la pestaña **Contactos**.
- 3. Ubique el contacto al que desea llamar, y luego pulse el nombre del contacto para mostrar los detalles de contacto.
- 4. Pulse el número de teléfono que desea marcar.
- 5. Seleccione una tarjeta SIM para realizar la llamada.

## Recibir llamadas

#### Responder o rechazar una llamada

Cuando la pantalla está desbloqueada, puede pulsar **RESPONDER** para responder la llamada, o pulsar **RECHAZAR** para rechazarla. También puede pulsar la ventana emergente para que se muestre la pantalla de opciones, y luego podrá realizar una de las siguientes opciones:

- Arrastre la imagen de contacto a  $\mathbb Q$  para responder la llamada.
- Arrastre la imagen de contacto a  $\bigodot$  para rechazar la llamada.
- Arrastre la imagen de contacto a  $\mathbb G$  para rechazar la llamada y devolver el llamado 10 minutos o 1 hora más tarde.
- Arrastre la imagen de contacto a  $\bm{\mathfrak{O}}$  para rechazar la llamada y enviar un mensaje preconfigurado.

Cuando la pantalla está bloqueada, la pantalla de opciones aparecerá directamente.

#### Silenciar una llamada

Puede silenciar una llamada de las siguientes maneras:

- Presione el botón para subir el volumen o el botón para bajar el volumen.
- Presione el botón de Encendido/Apagado.

## Opciones durante una llamada

Cuando está en una llamada, las siguientes opciones están disponibles en la pantalla:

**Agregar llamada**: muestra el marcador para que pueda llamar a otra persona.

- **Retener**: pone la llamada actual en espera o reanuda la llamada.
- **Silenciar**: enciende o apaga el micrófono.
- **Grabar**: inicia o detiene la grabación de la llamada.
- **Teclado telefónico**: muestra u oculta el teclado.
- **Altavoz**: enciende o apaga el altavoz.
- **O**: finaliza la llamada.

Además, puede presionar el botón de volumen para subir o bajar el volumen.

# Usar el registro de llamadas

El registro de llamadas contiene las entradas de llamadas perdidas, salientes y recibidas. Puede mantener presionada una entrada del registro de llamadas hasta que aparezca el menú de opciones, y luego pulsar una opción. Por ejemplo, puede pulsar la opción **Agregar a contactos** para agregar la entrada a la lista de Contactos.

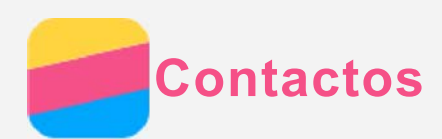

## Crear un contacto

- 1. Abra la aplicación **Contactos**.
- 2. Pulse  $+$ .
- 3. Ingrese la información de contacto.
- 4. Pulse **Guardar**.

## Buscar un contacto

- 1. Abra la aplicación **Contactos**.
- 2. Realice una de las siguientes acciones:
	- Deslícese hacia arriba o hacia abajo por la lista de Contactos para ubicar el contacto deseado.

*Sugerencia: La lista de Contactos tiene un índice al costado para ayudarlo a navegar rápidamente. Pulse una letra para saltar a una sección.*

Pulse el cuadro de búsqueda y luego ingrese las primeras letras del nombre de contacto.

# Edición de un contacto

- 1. Abra la aplicación **Contactos**.
- 2. Busque y pulse el contacto que desea editar.
- 3. Pulse  $\mathbb{Z}$ , y luego edite la información del contacto.
- 4. Pulse **Guardar**.

## Eliminar un contacto

- 1. Abra la aplicación **Contactos**.
- 2. Mantenga presionado un contacto, y luego pulse **Eliminar contacto**.
- 3. Pulse **Aceptar**.

## Importar contactos

- 1. Abra la aplicación **Contactos**.
- 2. Pulse "', y luego pulse **Importar/Exportar Contactos**.
- 3. Pulse **Importar desde almacenamiento**, seleccione uno o más archivos, y luego pulse **Importar**.

# Exportar contactos

- 1. Abra la aplicación **Contactos**.
- 2. Pulse "', y luego pulse **Importar/Exportar Contactos**.
- 3. Pulse **Exportar al almacenamiento**, y luego pulse **Aceptar**.

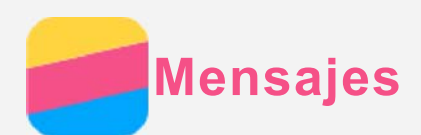

# Enviar un mensaje

Puede usar la aplicación **Mensajería** para enviar mensajes de texto y mensajes multimedia.

- 1. Abra la aplicación **Mensajes** .
- 2. Pulse  $+$
- 3. Pulse el cuadro de texto del destinatario, y luego ingrese el nombre de contacto o el número de teléfono. Los contactos coincidentes se muestran a medida que usted escribe. Seleccione un contacto.

O bien, pulse  $\Omega$  para agregar más destinatarios.

4. Pulse el cuadro de texto del mensaje, y luego ingrese un mensaje.

Sugerencia: Si desea enviar un mensaje multimedia, pulse  $\bigoplus$  para seleccionar un *tipo de objeto de medios como imágenes o videoclips, y luego adjunte el objeto de medios deseado al mensaje.*

5. Pulse  $\mathbb{Z}_{\bullet}$  .  $\mathbb{Z}_{\bullet}$ 

# Buscar un mensaje

- 1. Abra la aplicación **Mensajes** .
- 2. Pulse  $Q$ , y luego ingrese la totalidad o parte del nombre de contacto o el número de teléfono en el cuadro de texto de búsqueda.

# Eliminar mensajes

- 1. Abra la aplicación **Mensajes** .
- 2. En la lista de cadenas de mensajes, pulse sobre un nombre de contacto o un número de teléfono para ver la cadena de conversación.
- 3. Mantenga presionado un mensaje hasta seleccionarlo, pulse **Eliminar**, y luego pulse **OK**. O pulse  $\mathbb{H}$ , seleccione los múltiples mensajes que desea eliminar, y luego pulse  $\mathbb{H}$ .
- 4. Pulse **Eliminar**.

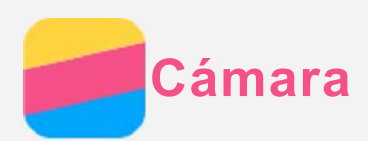

# Lo básico sobre la cámara

Puede utilizar la aplicación **Cámara** para tomar fotos y grabar videos.

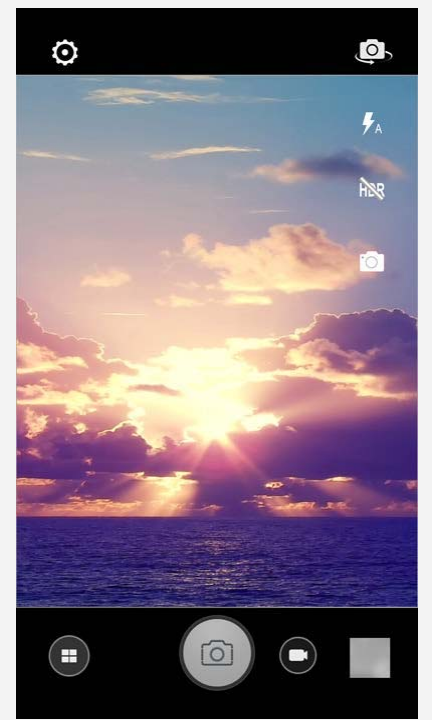

- . Pulse  $\bigoplus$  para elegir un modo de la cámara.
- $\bullet$  Pulse  $\circledcirc$  para tomar una foto.
- $\bullet$  Pulse  $\bigoplus$  para grabar un video.
- Pulse la miniatura de la foto o del video para verlos en la aplicación **Galería**. Para obtener más información, consulte [Galería.](#page-11-0)
- $\cdot$  Pulse  $\omega$  para elegir un modo de disparo.
- $\cdot$  Pulse  $\overline{\mathcal{A}}$  para elegir un modo de flash.
- Pulse **RR** para usar HDR (Alto rango dinámico).
- Pulse  $\bigoplus$  para alternar entre la cámara que mira hacia adelante y la cámara que mira hacia atrás.
- . Pulse  $\bullet$  para ajustar las otras configuraciones de la cámara.

## Hacer una captura de pantalla

Mantenga presionado el botón de Encendido/Apagado y el botón para bajar el volumen al mismo tiempo para hacer una captura de pantalla.

De manera predeterminada, las capturas de pantalla se guardan en la memoria interna de su teléfono. Para ver las capturas de pantalla, realice una de las siguientes acciones:

- Abra la aplicación **Galería** y busque el álbum **Capturas de pantalla**.
- Abra la aplicación **Administrador..**, pulse  $\equiv$  y vaya a la carpeta **Dispositivos de almacenamiento > Memoria Interna > Fotos > Capturas de pantalla**.

<span id="page-11-0"></span>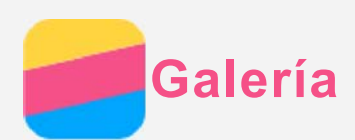

# Ver fotos y videos

- 1. Abra la aplicación **Galería**.
- 2. Pulse un álbum.

De manera predeterminada, las fotos y los videos se agrupan por álbum. Si desea agrupar fotos o videos por fecha, pulse , y luego seleccione **Horas**. Si desea agrupar fotos o videos por ubicación, pulse , y luego seleccione **Ubicaciones**.

- 3. Pulse una foto o un video para verlos en modo de pantalla completa.
- 4. Realice cualquiera de las siguientes acciones:
	- Para ver la foto o el video anteriores o ver los siguientes, deslice el dedo rápidamente hacia la izquierda o la derecha.
	- Para acercar o alejar una foto, amplíela o redúzcala. Al acercar una foto, puede arrastrarla para ver otras partes de esta.
	- Para ver un video, pulse  $\bigcirc$ .

# Compartir fotos y videos

Al ver una foto o un video, pulse  $\leq$  y seleccione un canal para compartirlo, como **Mensajería** o **Bluetooth** para compartir la foto o el video con otras personas.

Si desea compartir varias fotos y videos al mismo tiempo, realice todas las siguientes acciones:

- 1. Abra la aplicación **Galería**.
- 2. Al visualizar un grupo de fotos o videos, mantenga presionados la foto o el video que desea compartir hasta que estén seleccionados.
- 3. Pulse más elementos.
- 4. Pulse  $\leq$ , y luego seleccione un canal para compartir.

# Eliminar fotos y videos

- Al ver una foto o un video, pulse  $\overline{\phantom{a}}$ , seleccione **Borrar**, y luego pulse **OK**.
- Si desea eliminar varias fotos y videos al mismo tiempo, realice todas las siguientes acciones:
- 1. Abra la aplicación **Galería**.
- 2. Al visualizar un grupo de fotos o videos, mantenga presionados la foto o el video que desea eliminar hasta que estén seleccionados.
- 3. Pulse más elementos.
- 4. Pulse  $\overline{w}$ , y luego OK.

<span id="page-12-0"></span>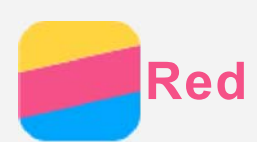

# Conexión WLAN

- 1. Vaya a **Configuración > WLAN**.
- 2. Pulse el conmutador **WLAN** para encenderlo.
- 3. Si es necesario, pulse  $\mathcal G$  para actualizar las zonas WLAN disponibles. *Nota: Debe disponer de zonas WLAN válidas para conectarse.*
- 4. Pulse una zona WLAN de la lista para conectarse a Internet.

*Nota: Cuando acceda a un enlace seguro, debe ingresar el nombre de inicio de sesión y la contraseña.*

# Conexión de datos

Vaya a **Configuración > Datos móviles** y pulse el conmutador para encenderlo. También puede encontrar el conmutador en Ajustes Rápidos.

*Nota: Necesita una tarjeta SIM válida con servicio de datos. Si no tiene una tarjeta SIM, comuníquese con su operador.*

# **Configurar una zona**

Puede usar una **Zona WLAN** para compartir una conexión a Internet con otro teléfono u otros dispositivos.

- 1. Vaya a **Configuración > Configuraciones más redes > Conexiones y zona WLAN**.
- 2. Pulse el interruptor de **Zona WLAN portátil** para encenderla.

*Nota: También puede compartir la red a través de Bluetooth, anclaje a red o USB.*

3. Puede pulsar **Configurar Zona WLAN** para ver o cambiar la información de configuración WLAN.

*Nota: Para que sus amigos puedan conectarse a su red, debe brindarles la ID de seguridad de la red y la contraseña.*

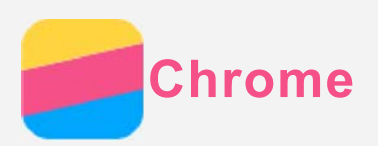

Si su teléfono está conectado a una WLAN o una red móvil, puede utilizar la aplicación **Chrome** para navegar por Internet. Para más información sobre cómo conectarse a una WLAN o una red móvil, vea [Red.](#page-12-0)

# Visitar sitios web

- 1. Abra la aplicación **Chrome**.
- 2. Pulse el cuadro de dirección, ingrese la dirección de un sitio web o sus palabras clave de búsqueda, y luego pulse  $\Theta$ .

*Sugerencia: No necesita ingresar una dirección de sitio web completa con "http://" para acceder al sitio. Por ejemplo, para visitar http://www.lenovo.com, ingrese* "www.lenovo.com" en la casilla de dirección y luego pulse  $\Theta$ .

- 3. Al visualizar una página web, haga lo siguiente:
	- Pulse el botón Multitareas, y luego pulse  $C$  para actualizar la página actual.
	- Pulse el botón Atrás para volver a la página web anterior.
	- Pulse el botón Multitareas, y luego pulse  $\rightarrow$  para avanzar a una página web reciente.
	- Mantenga presionada una imagen en la página web, y luego pulse **Guardar imagen** para guardar la imagen en la memoria interna de su teléfono.

## Agregar un marcador

Al visualizar una página web que desea marcar, pulse el botón de Multitareas, luego  $\mathbf{\hat{x}}$ , edite los detalles del marcador, y luego pulse **Guardar**. La próxima vez que abra la aplicación **Chrome**, presione  $\hat{X}$ , y luego pulse la opción **Marcadores** para acceder en forma rápida a la página web.

# Borrar el historial de navegación

- 1. Abra la aplicación **Chrome**.
- 2. Pulse el botón Multitareas, y luego pulse **Historial** .
- 3. Pulse **BORRAR DATOS DE NAVEGACIÓN...**, seleccione la opción que desea borrar, y luego pulse **BORRAR**.

<span id="page-14-0"></span>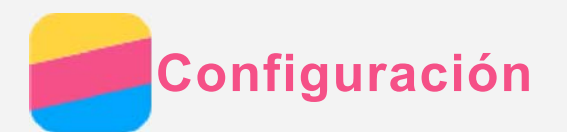

# Configurar fecha y hora

#### 1. Vaya a **Configuración > Fecha y hora**.

- 2. Realice cualquiera de las siguientes acciones:
	- Para usar la fecha y la hora de la red, active la opción **Fecha y hora automáticas**.
	- Para configurar la fecha y la hora en forma manual, desactive **Fecha y hora automáticas**, y luego pulse **Establecer fecha** y **Establecer hora** respectivamente.
	- Para usar la zona horaria de la red, active la opción **Zona horaria automática**.
	- Para configurar la zona horaria en forma manual, desactive la opción **Zona horaria automática**, pulse **Seleccionar zona horaria**, y luego elija la zona horaria.
	- Para alternar entre los formatos de 24 y 12 horas, active o desactive **Usar formato de 24 hs**.
	- Para elegir el formato de visualización de la fecha, pulse **Elegir el formato de fecha**.

# Configurar el idioma

- 1. Vaya a **Configuración > Idioma y entrada > Idioma**.
- 2. Seleccione el idioma de visualización que desea utilizar.

## Configurar el método de entrada

- 1. Vaya a **Configuración > Idioma y entrada > Teclado actual**.
- 2. Seleccione el método de entrada que desea utilizar como predeterminado.

## Configurar un bloqueo de pantalla

Vaya a **Configuración > Seguridad > Pantalla de bloqueo** para seleccionar una opción de bloqueo de pantalla y establecerlo.

## Habilitar instalación de aplicaciones

Antes de instalar las aplicaciones que descargó de fuentes desconocidas, realice todas estas acciones:

- 1. Vaya a **Configuración > Seguridad**.
- 2. Active la opción **Fuentes desconocidas**.

## Configurar el tono de llamada

Puede definir el tono de llamada predeterminado para llamadas entrantes, mensajes y notificaciones. Además, puede ajustar el volumen para cada tipo de sonido. Vaya a **Configuración > Timbrar y vibrar**.

## Restablecer valores de fábrica

- 1. Vaya a **Configuración > Copia de seguridad y restablecer > Restablecer valores de fábrica**.
- 2. Pulse **Restablecer dispositivo**.

<span id="page-15-0"></span>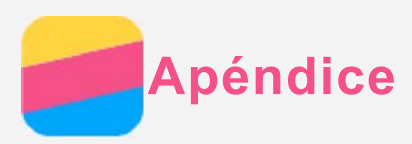

Para evitar lesiones, daño a la propiedad o daño accidental al producto, lea toda la información de esta sección antes de usarlo.

## Información importante sobre seguridad

#### Manipulación

#### **Manipule el teléfono Lenovo con cuidado**

No lo deje caer, no doble ni perfore el teléfono Lenovo; no le inserte objetos extraños ni coloque objetos pesados sobre este. Los componentes delicados del interior podrían dañarse. **Evite que el teléfono Lenovo y el adaptador se mojen**

No sumerja el teléfono Lenovo en agua ni lo deje en un lugar donde pueda impregnarse con agua u otros líquidos.

#### Reparación

No desarme ni modifique el teléfono Lenovo. El teléfono Lenovo es una unidad sellada. No hay ninguna pieza dentro que el usuario final pueda reparar. Un técnico o un servicio de reparaciones autorizados por Lenovo debe realizar todas las reparaciones internas. Intentar abrir o modificar el teléfono Lenovo anulará la garantía.

La pantalla del teléfono Lenovo es de vidrio. El vidrio podría romperse si el teléfono Lenovo se deja caer sobre una superficie dura, recibe un fuerte impacto o es aplastado por un objeto pesado. Si el vidrio se astilla o agrieta, no toque el vidrio roto ni intente sacarlo del teléfono Lenovo. Deje de usar el teléfono Lenovo inmediatamente y comuníquese con el soporte técnico de Lenovo para recibir información sobre cómo repararlo, reemplazarlo o desecharlo.

#### Carga

Puede usar cualquiera de los siguientes métodos para recargar la batería interna del teléfono Lenovo de manera segura.

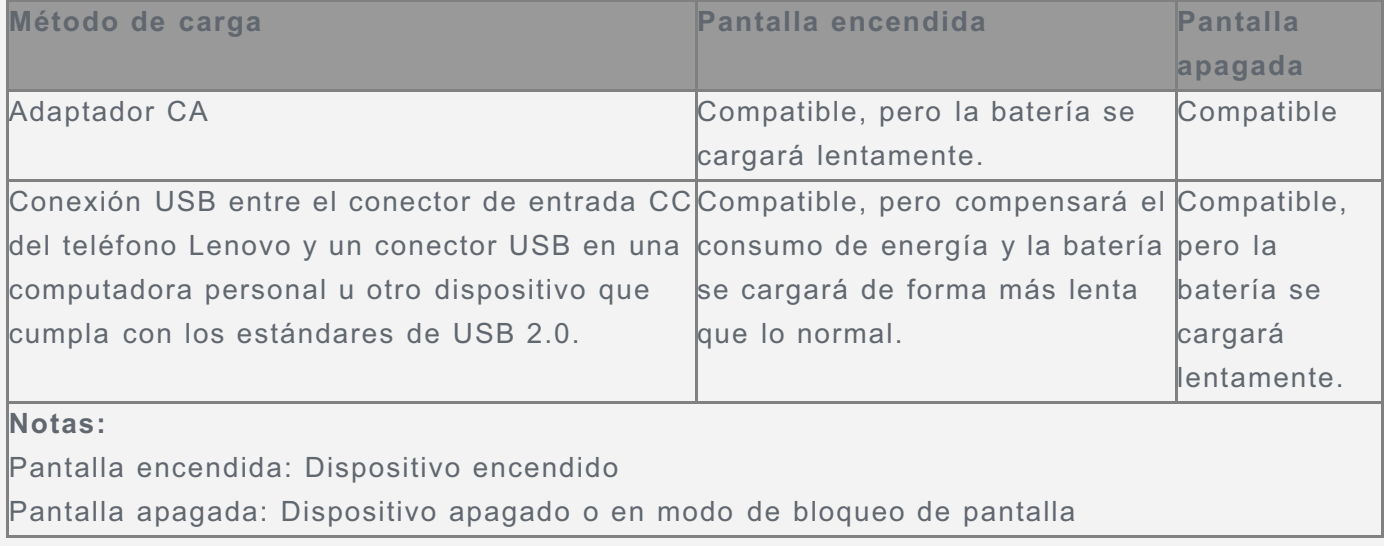

Los dispositivos que se están cargando podrían calentarse durante el uso normal. Asegúrese de que el dispositivo que se carga tenga una ventilación adecuada. Desenchufe el dispositivo que se carga si se presenta alguna de estas situaciones:

- El dispositivo que se carga se ha expuesto a lluvia, líquidos o humedad excesiva.
- El dispositivo que se carga muestra señales de daño físico.

Desea limpiar el dispositivo de carga.

Lenovo no es responsable del rendimiento o la seguridad de productos no fabricados o aprobados por Lenovo. Solo use adaptadores de alimentación de CA y baterías aprobadas por Lenovo.

*NOTA: El adaptador debe instalarse cerca del equipo y se debe poder acceder a este de manera sencilla. Los usuarios deben usar la conexión a interfaces de USB con versión USB 2.0 o superior.*

#### Distracción

Tenga cuidado cuando use el teléfono Lenovo en un vehículo motorizado o en una bicicleta. Siempre anteponga su seguridad y la de los demás. Respete la ley. Las leyes y normas locales podrían controlar cómo usar los dispositivos electrónicos móviles, como el teléfono Lenovo, mientras conduce un vehículo motorizado o una bicicleta.

#### Riesgo de asfixia

Mantenga el teléfono Lenovo y sus accesorios alejados de niños pequeños. El teléfono Lenovo contiene piezas pequeñas que pueden provocar riesgo de asfixia en niños pequeños. Además, la pantalla de vidrio puede romperse o agrietarse si se cae o si es arrojada contra una superficie dura.

#### Entornos explosivos

No cargue ni utilice el teléfono Lenovo en áreas con entornos posiblemente explosivos, como un área de abastecimiento de combustible o áreas donde el aire contiene sustancias químicas o partículas (como granos, polvo o polvos metálicos). Respete todas las señales e instrucciones.

#### Interferencia por radiofrecuencia

Respete las señales y notificaciones que prohíben o restringen el uso de teléfonos móviles (por ejemplo, en centros de atención médica o áreas donde se producen explosiones). Aunque el teléfono Lenovo está diseñado, probado y fabricado para cumplir con las reglamentaciones que rigen las emisiones de radiofrecuencia, dichas emisiones del teléfono Lenovo pueden afectar negativamente la operación de otros equipos electrónicos y provocar su mal funcionamiento. Apague el teléfono Lenovo o use el modo avión para desactivar los transmisores inalámbricos del teléfono Lenovo cuando se prohíba su uso, por ejemplo, al viajar en avión o cuando las autoridades le soliciten que lo haga.

#### Dispositivos médicos

El teléfono Lenovo contiene radios que emiten campos electromagnéticos. Estos campos electromagnéticos pueden interferir en los marcapasos u otros dispositivos médicos. Si utiliza un marcapasos, mantenga una separación de al menos 15 cm (6 pulgadas) entre este y el teléfono Lenovo. Si sospecha que el teléfono Lenovo está interfiriendo con su marcapasos o cualquier otro dispositivo médico, deje de usar el teléfono Lenovo y consulte con su médico para obtener información específica con respeto a su dispositivo médico.

## Información importante sobre manipulación

#### Limpieza

Limpie el teléfono Lenovo inmediatamente si este entra en contacto con cualquier elemento que pueda mancharlo, como suciedad, tinta, maquillaje o lociones. Para limpiarlo, proceda de la siguiente manera:

- Desconecte todos los cables y apague el teléfono Lenovo (mantenga presionado el botón de Suspensión/Reactivación, y luego deslice el control deslizante en pantalla).
- Utilice un paño suave sin pelusa.
- Evite que los orificios se humedezcan.
- No utilice productos de limpieza ni aire comprimido.

#### Temperatura de funcionamiento

Tenga cuidado con el calor que genera el teléfono Lenovo. Cuando utilice el teléfono Lenovo, manténgalo alejado de entornos calientes o de alto voltaje, como electrodomésticos o equipos de calefacción eléctrica, o para cocinar. Utilice el teléfono Lenovo únicamente en un rango de temperatura de entre -10°C y 35°C para evitar dañarlo.

Cuando el teléfono Lenovo está encendido o la batería se está cargando, algunas partes podrían calentarse. La temperatura que alcanzan depende de la cantidad de actividad de sistema y del nivel de carga de la batería. El contacto prolongado con su cuerpo, incluso a través de la ropa, puede producir molestias o quemaduras en la piel. Evite que cualquier sección caliente del teléfono Lenovo entre en contacto con sus manos, su regazo o cualquier otra parte de su cuerpo durante un período prolongado.

#### Proteger sus datos y el software

No elimine archivos desconocidos ni cambie el nombre de archivos o directorios que no fueron creados por usted; de lo contrario, el software del teléfono Lenovo podría no funcionar. Tenga en cuenta que acceder a recursos de red puede hacer que el teléfono Lenovo se vuelva vulnerable frente a virus de computadora, piratas informáticos, spyware y otras actividades maliciosas que podrían dañar el teléfono Lenovo, el software o los datos. Es responsabilidad del usuario garantizar que tiene protección adecuada en forma de cortafuegos, software de antivirus y software anti-spyware, así como también mantener este software actualizado. Mantenga alejados del teléfono Lenovo los dispositivos eléctricos, como ventilador eléctrico, radio, altavoces de alta potencia, aire acondicionado y horno microondas. Los fuertes campos magnéticos generados por los dispositivos eléctricos pueden dañar la pantalla y los datos del teléfono Lenovo.